$X \rightarrow V$ 

# *XCNAV*

# *EDITION*

*Rev.:1.3 08.02.23*

*Benutzerhandbuch* 

#### *1. Allgemeines*

- *1.1. Steuerung/Bedienung*
	- *1.1.1. Ein-/Ausschalten*
	- *1.1.2. Hardware Buttons*
- *1.2. Einstellungen öffnen*
- *1.3. Einstellung der Bildschirmhelligkeit*

#### *2. Startbildschirm*

- *2.1 Navigationsleiste*
- *2.2 Status Leiste und "QuickAccess" Menu*
- *2.3 Bildschirmhintergrund ändern*
- *2.4 Verschieben einer App auf den Startbildschirm*
- *2.5 Widgets*

*3.0 APPS*

- *3.1 Installieren einer App*
- *3.2 Deinstallieren/Löschen einer App*
- *3.3 Autostart einer App nach dem Booten*
- *4. Übertragen von Daten*
	- *4.1 Via Bluetooth*
	- *4.2 Via Anroid NEARBY SHARE*
	- *4.3 Via SD Karte und USB Stick*
- *5. Der Dateiexplorer*
- *6. Einstellungen*

*-TBD-*

*7.Integriertes LTE Modem*

*7.1 APN Konfiguration*

#### *8. Anschlüsse*

*8.1 Anschlüsse Rückseite*

*8.1.1 5V OUT 8.1.2 USB 2.0 8.1.3 Anschluss S1 8.1.4 Anschluss S2*

*8.1.5 11-35V V IN*

*8.2 Anschlüsse Seitenwand*

*8.2.1 SimCard Slot 8.2.2 USB Anschlüsse 8.2.3 SD Karten Terminal*

*8.2.4 HDMI Anschluss 2nd Seat*

*8.2.5 Audio out*

*9. Anschluss von Peripheriegeräten*

*9.1 Anschluss XCVario*

*9.2 Anschluss Flarm*

*9.3 Anschluss LX S8X/10X*

*9.4 Anschluss LX EOS 57/80*

*9.5 Anschluss Funkgerät KRT 2*

*9.6 Anschlussbeispiel von XCVario, XCRemote und KRT2*

*10. Konfiguration in XCSoar*

*10.1 Anschluss an S1 & S2*

*10.2 Anschluss via Bluetooth*

*11.Konfiguration LK8000*

*11.1 Anschluss über S1 & S2*

*11.2 Anschluss über Bluetooth*

- *12. Montage und elektrischer Anschluss*
- *13 Technische Daten*
- *14. Garantiebestimmungen*

*15.Zulassung*

*16. Haftungsbeschränkung und CE Konformitätserklärung*

Grundlagen XCNAV Edition

#### 1. Allgemeines

Unsere XCNAV Edition ist ein speziell für die Verwendung in einem Luftfahrzeug entworfenes Multifunktionswerkzeug. Dank der vollumfänglichen Konnektivität, den seriellen Schnittstellen, dem Touchscreen und dem Betriebssystems Android11, ist die Bandbreite an Möglichkeiten, neben der Hauptaufgabe als NavDisplay für XCSOAR, LK8000, SeeYou Naviter, SkyDemon etc, nahezu unerschöpflich. Darstellungen im Splitscreen Modus machen sogar den Parallelbetrieb zweier Apps gleichzeitig möglich. Somit ist unsere XCNaV Edition nicht nur für den Einsatz im Segelflugzeug, sondern z.B. auch im Ultraleichtbereich eine echte Alternative zu bereits bekannten Systemen.

Unser hochwertiges, vibrationsfestes Display mit BlanView Technologie ist mit keinem transmissiven Display zu vergleichen. Während bei der herkömmlichen Technologie viel Strom verbraucht und somit Hitze erzeugt wird, um gegen das Sonnenlicht an zu strahlen, nutzt die BlanView Technologie das einfallende Sonnenlicht, um die Ablesbarkeit und den Kontrast zu verstärken. Damit erreicht XCNav ca. 40-70% Einsparungen verglichen mit anderen auf dem Markt befindlichen Systemen. Da selbst bei voller Helligkeit nahezu keine Wärmeentwicklung stattfindet, kann auf einen zusätzlichen Lüfter komplett verzichtet werden.

#### 1.1 Steuerung/Bedienung

#### 1.1.1 Ein-/Ausschalten

Da die meisten Instrumente im Flugzeug nochmals durch einen Schalter oder Sicherungsautomat abgesichert sind, besitzt die XCNav Edition keinen zusätzlichen Ein-/Ausschalter. Sobald Versorgungsspannung anliegt, startet deine XCNAV EDITION..

Über den Software Button in der Fußleiste (Abb. 1) kann deine XCNAV EDITION heruntergefahren oder neu gestartet werden. Das beeinflusst nicht die Versorgung der über S1 und S2 verbundenen Instrumente. Solange Spannung am Eingang anliegt, werden auch angeschlossene Peripheriegeräte versorgt, ganz unabhängig vom Betriebsstatus der XCNAV EDITION. Das ermöglicht einen Restart im Flug ohne z.B. die IGC Aufzeichnung eines angeschlossenen Flarms zu unterbrechen.

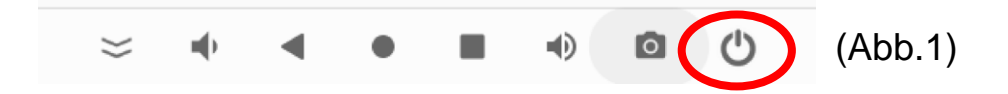

#### 1.1.2 Hardware Buttons

Deine XCNAV Edition verfügt über einen 5 Punkt Touchscreen. Die Bedienung ist

über die auch vom Smartphone bekannten Touch-Gesten, somit denkbar einfach und intuitiv. Dennoch ist es in bestimmten Situationen hilfreich auf bestimmte Funktionen direkt und intuitiv zugreifen zu können. Hierfür verfügt deine XCNAV EDITION über 4 Hardware Buttons (Abb.1).

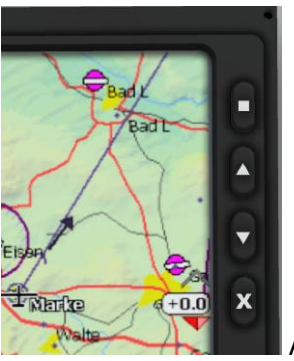

Abb.1

Diese sind wie folgt belegt:

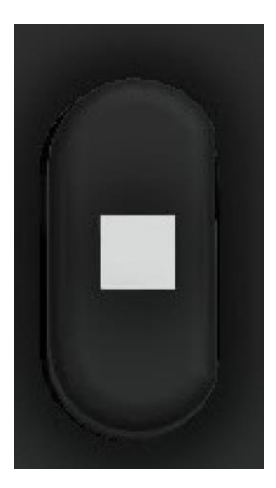

Kurz: ENTER / Lang: QUICKMENU in XCSOAR

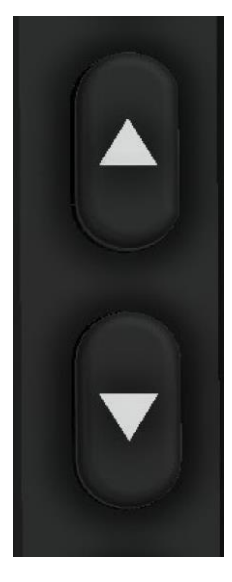

1x Kurz: Pfeiltaste oben/unten(ZOOM in XCSOAR und LK8000);

2x Kurz: Lautstärke +/-

Lang: Bildschirmhelligkeit +/-

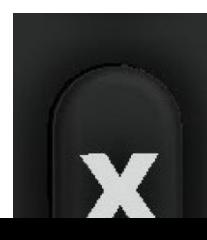

1x Kurz: ESC

2x Kurz: Reset Keypadcontroller

Lang: Exit Menu in XCSoar/ Hauptmenu in LK8000

#### 1.2 Einstellungen öffnen.

Abb.2

Es gibt 2 Möglichkeiten die Android Einstellungen zu öffnen:

1. Einstellungen in der APP Übersicht (Abb.2) öffnen. Dazu auf dem Homescreen von unten nach oben streichen und Einstellungen auswählen.

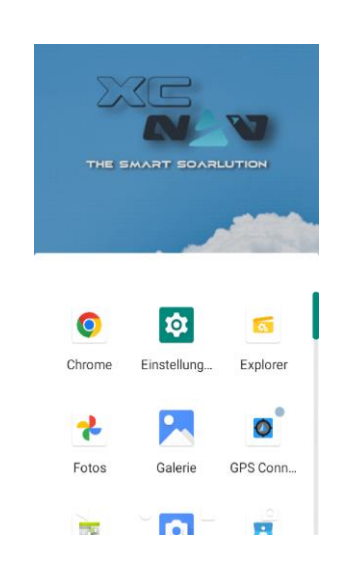

2. Vom oberen Bildschirmrand 2X abwärts streichen. Auf dem erweiterten Quick Access Panel ist nun ein Zahnrad zu sehen (Abb.3). Anwählen des Pictogrammes öffnet die Einstellungen.

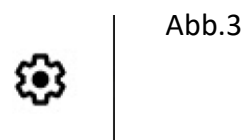

#### 1.3 Einstellung der Bildschirmhelligkeit

1.Wie unter 1.1.1 beschrieben durch Drücken und Halten der Hardware Pfeiltasten. Es erscheint der Helligkeitsschieberegler (Abb.4). Die Hardwaretastatur regelt in 10 Schritten (jeweils 1/Drücken&Halten) von 0 auf 100%. Zur feineren Justierung kann der Schieberegler benutzt werden.

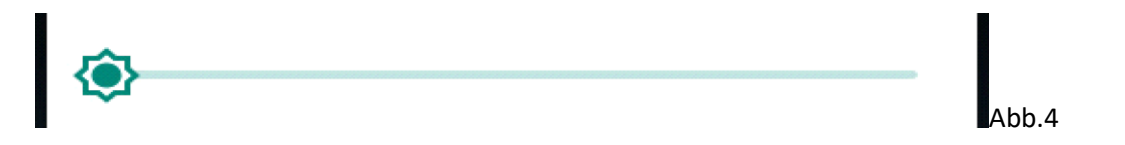

2. Durch zweimaliges Wischen vom oberen Bildschirmrand öffnet sich das erweiterte Quick Access Menu. Darüber befindet sich ebenfalls ein Schieberegler zur Helligkeitsregulierung. (Abb.5)

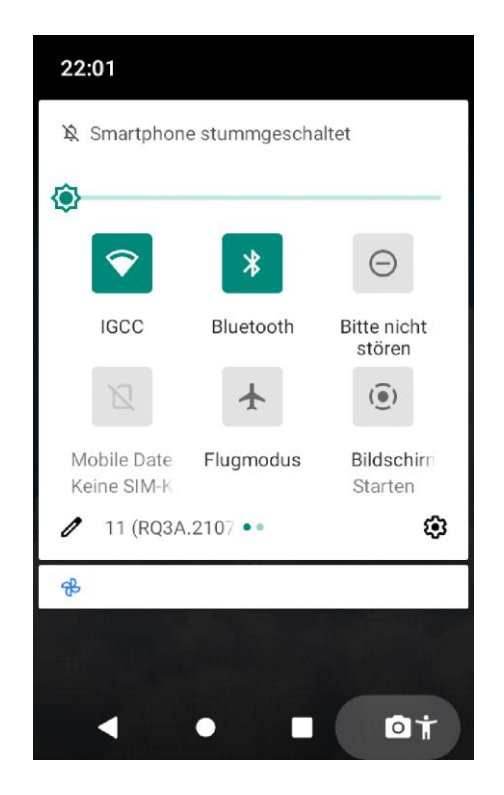

#### 2. Startbildschirm

Der Startbildschirm ist nach dem Einschalten deiner XCNAV Edition zu sehen. Dieser kann individuell gestaltet und konfiguriert werden.

#### 2.1 Navigationsleiste

Die Navigationsleiste (Abb.1) dient neben den Wischgesten zur Navigation durch die Android Benutzeroberfläche. Das Verhalten kann unter "EINSTELLUNGEN" - "DISPLAY" eingestellt werden. Die Funktionen gelten APP übergreifend!

WICHTIG: Während des Betriebes von XCSoar und LK8000 ist die Navigationsleiste ausgeblendet! Wischen vom äußersten unteren Bildschirmrand nach oben, blendet diese wieder ein!

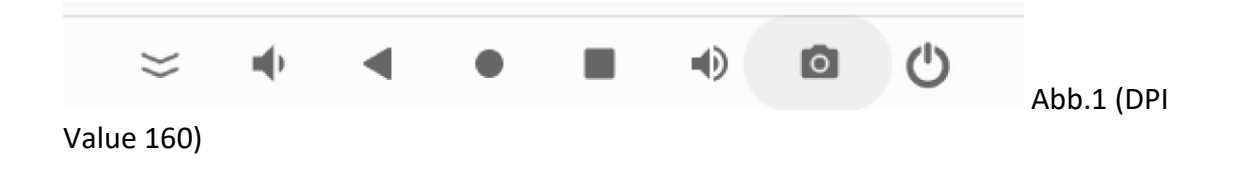

Je nach eingestelltem DPI Value (Darstellungsgröße) können auch nur Teile der Navigationsleiste eingeblendet sein (Abb.2)

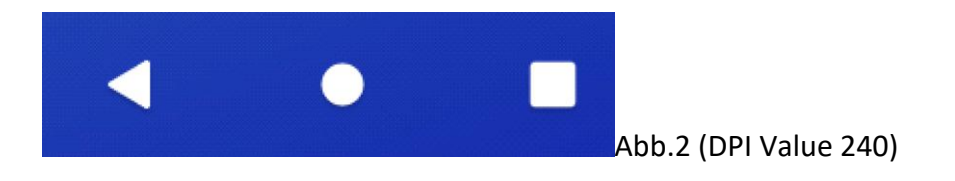

Die Grundfunktionen sind wie folgt:

Navigationsleiste nach unten Ausblenden

ZURÜCK: Geht jeweils einen Schritt/Ebene zurück (z.B. in Menüs)

HOMEBUTTON: Kehrt zurück zum Android Homescreen

APPSWITCHER: Öffnet eine Übersicht aller geöffneter Apps.

 $\bullet$ SCREENSHOT BUTTON: Erstellt einen Screenshot .Button kann unter EINSTELLUNGEN - >SCREENSHOT ein- und ausgeblendet werden

LAUTSTÄRKEREGELUNG

▅

POWER BUTTON. Ausschalten/Neustart deiner XCNAV EDITION

#### 2.2 Status Leiste und "Quick Access" Menü

Am oberen Rand des Bildschirms befindet sich die Statusleiste (Abb.3). Hier werden sowohl die Uhrzeit als auch der Verbindungsstatus von WIFI, LTE und BT angezeigt, sowie weitere App Benachrichtigungen.

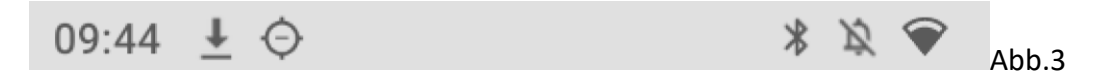

Mit einer Wischgeste über die Statusbar nach unten öffnet sich das Quick Access Panel (Abb.4). Hier können bestimmte Funktionen wie WIFI, BT etc ein- und ausgeschaltet werden. Grün hinterlegte Funktionsfelder markieren aktive Dienste. Des Weiteren sind hier aktuelle Benachrichtigungen und App Statusmeldungen sehen.

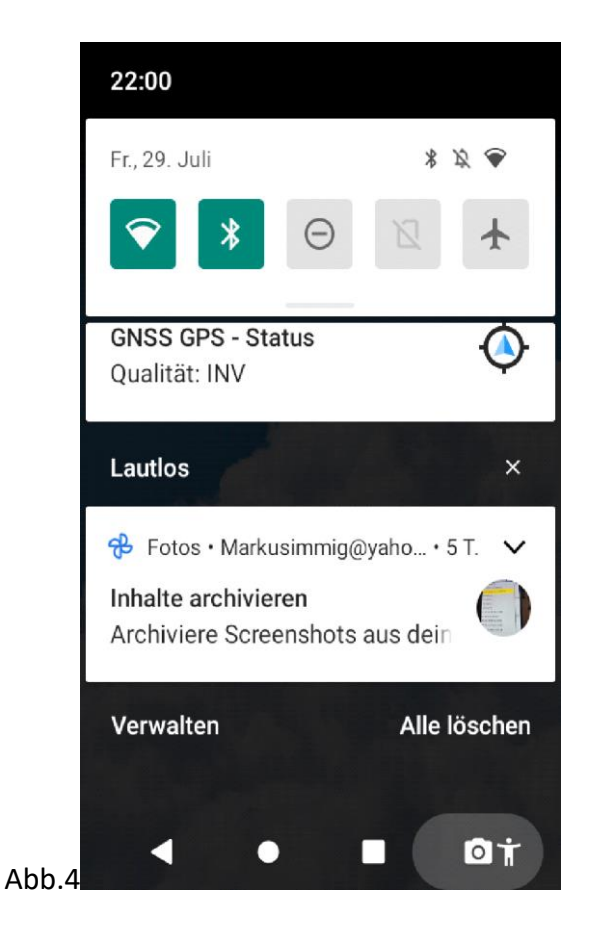

Durch erneutes Streichen nach unten erweitert sich das Quick Access Panel. (Abb.5)

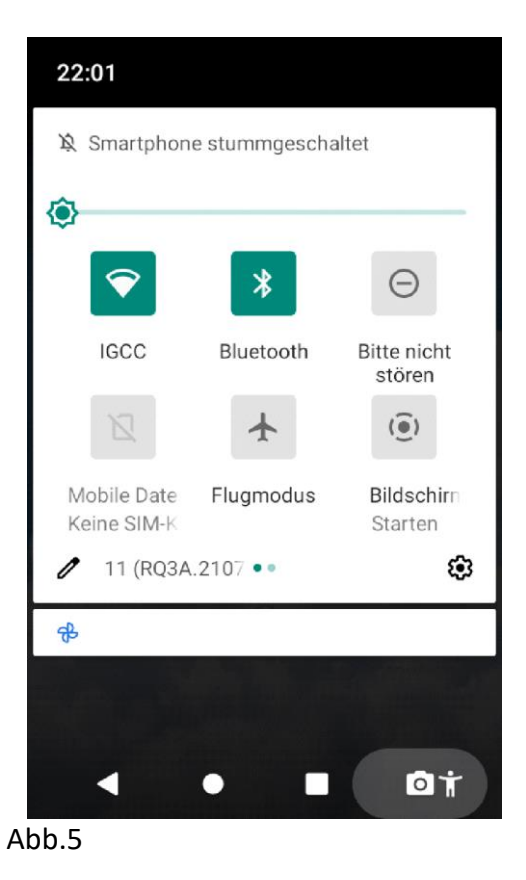

11

Hier kann u.a. die Displayhelligkeit eingestellt werden.

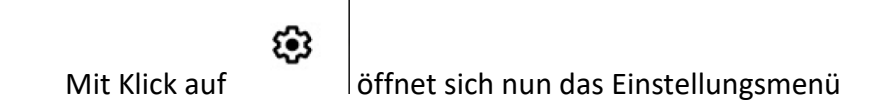

#### 2.3 Bildschirmhintergrund ändern

Bei Auslieferung sind 3 XCNAV "Wallpaper" hinterlegt, es können aber weitere eigene Bilder auf das Gerät übertragen werden, um diese als Bildschirmhintergrund zu nutzen. (Größe 800x480 px). Um ein Wallpaper auszuwählen, ist mit dem Finger eine beliebige freie Stelle auf dem Startbildschirm zu berühren und zu halten. In dem nun öffnenden Menü "Hintergründe" (Abb 1.) -> "System Wallpapers" anklicken und ein entsprechendes Foto als Hintergrund auswählen. In der Vorschau die Auswahl als Homescreens bestätigen. Ein Lockscreen wird in der XCNAV Konfiguration nicht verwendet.

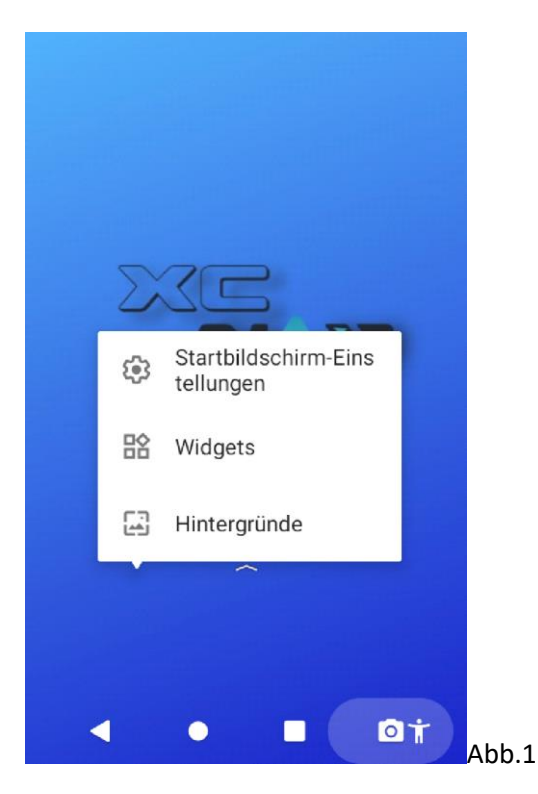

#### 2.5 Verschieben einer App auf den Startbildschirm

Von UNTEN nach OBEN über den Startbildschirm streichen. Hier öffnet sich die APP Übersicht (Abb.2). Durch langes Halten und Bewegen eines APP Icons, öffnet sich der Startbildschirm und ein Auswahlmenü mit "ABBRECHEN" und

"DEINSTALLIEREN".(Abb.3) Jetzt kann die jeweilige App durch "Drag and Drop" auf dem Startbildschirm platziert werden.

In der untersten Reihe sind die "Favoriten" fixiert. Die dort abgelegten Apps bleiben dort stehen, auch wenn zwischen den verschiedenen Seiten hin und her geblättert wird

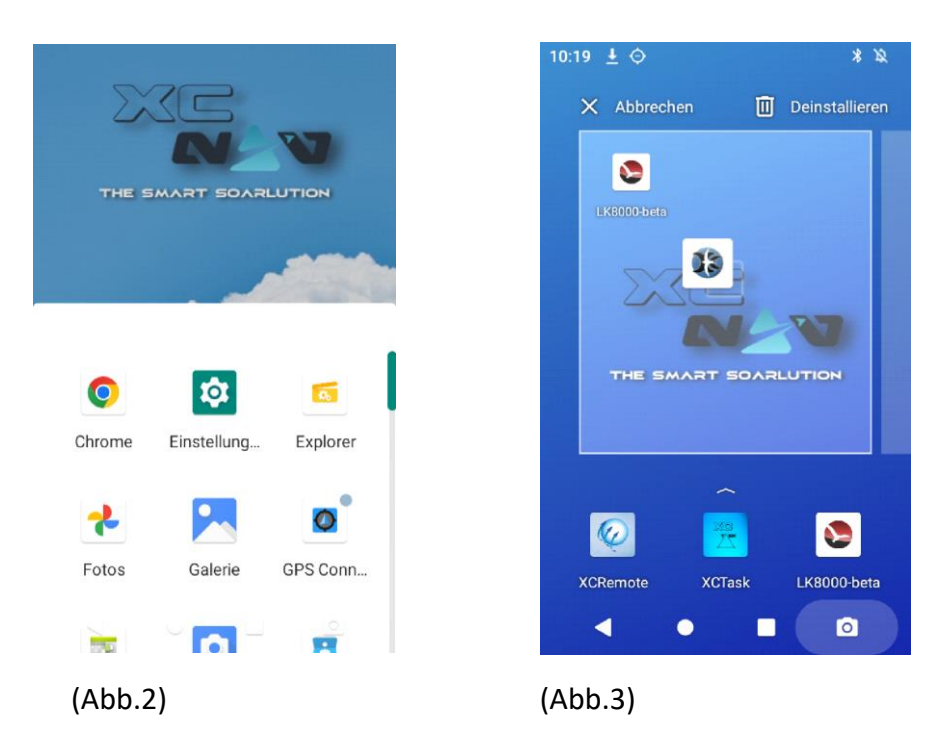

#### 2.5 Widgets

Mit dem Finger an einer beliebigen freien Stelle den Startbildschirm berühren und halten. In dem nun öffnenden Menü "WIDGETS" auswählen. Widgets sind kleine Desktop Programme. Hier kann dem Homescreen z.B. eine Uhr hinzugefügt werden.

#### 3. APPS

Im Auslieferungszustand sind, je nach gewünschter Konfiguration, nur XCSoar oder LK8000 in der Fußzeile des Startbildschirms fixiert. Mit dem Finger von UNTEN nach OBEN über den Bildschirm streichen, öffnet die APP Übersicht (Abb.2). Hier sind alle auf dem Gerät installierten Apps hinterlegt.

#### 3.1 Installieren einer APP?

Android bietet 2 Möglichkeiten Apps auf dem Gerät zu installieren:

1. Google PlayStore: Hierfür wird ein Google Konto benötigt. Der Google PlayStore ist bereits auf unserer XCNAV Edition vorinstalliert. Hier können Apps einfach ausgewählt und über die "Installieren" Schaltfläche installiert werden.

2. Installation über eine APK (Android Package). Eine .apk Datei ist eine Installationsdatei für Android Apps. Diese können z.B. von Anbietern über Webseiten wie GitHub angeboten werden, oder durch alternative AppStores wie z.B. [www.ApkPure.com.](http://www.apkpure.com/) Oft sind dies Apps, die nicht den strengen, teils überzogenen Sicherheitsanforderungen von GooglePlay entsprechen. Bei einer Installation einer APP über eine APK ist also immer Vorsicht geboten, und man sollte diese nur installieren, wenn man sich der Quelle sicher ist. Hierzu wird die zuerst heruntergeladene .apk Datei im Ordner "DOWNLOAD" angeklickt und die Installationsanfrage bestätigt.

#### 3.2 Deinstallieren/ Löschen einer APP

Durch langes Halten und Bewegen eines APP Icons auf "DEINSTALLIEREN" im dann erscheinenden Menü (Abb.3). Im Pop-Up Menü (Abb.4) muss das Löschen noch bestätigt werden. Hier können eventuelle App Daten durch Setzen des Hakens auch behalten werden. Abb.4

#### 3.3 Autostart einer App nach dem Booten

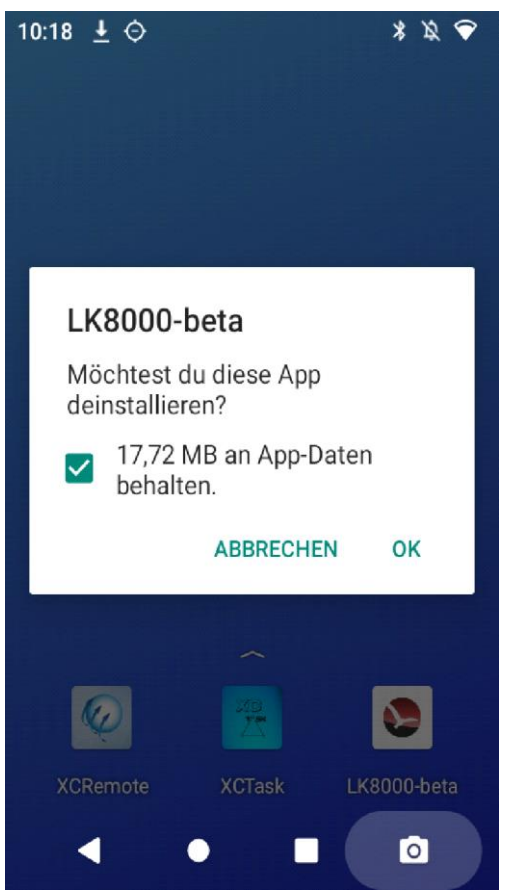

Android bietet dem Nutzer die Möglichkeit, Apps oder Services nach dem Booten automatisch zu starten. Das macht Sinn, wenn hauptsächlich eine App zum Fliegen genutzt wird. Als Default setzen wir die gewünschte App bei Auslieferung ins Auto Boot.

Um eine App automatisch starten zu lassen, wähle unter Einstellungen -> Apps/Benachrichtigungen -> Alle Apps ansehen (Abb.1) die gewünschte App aus, tippe und halte sie. Mit Auswahl von "OK" in dem sich nun öffnenden Menü (Abb.2), startet die App nach dem nächsten Hochfahren selbstständig.

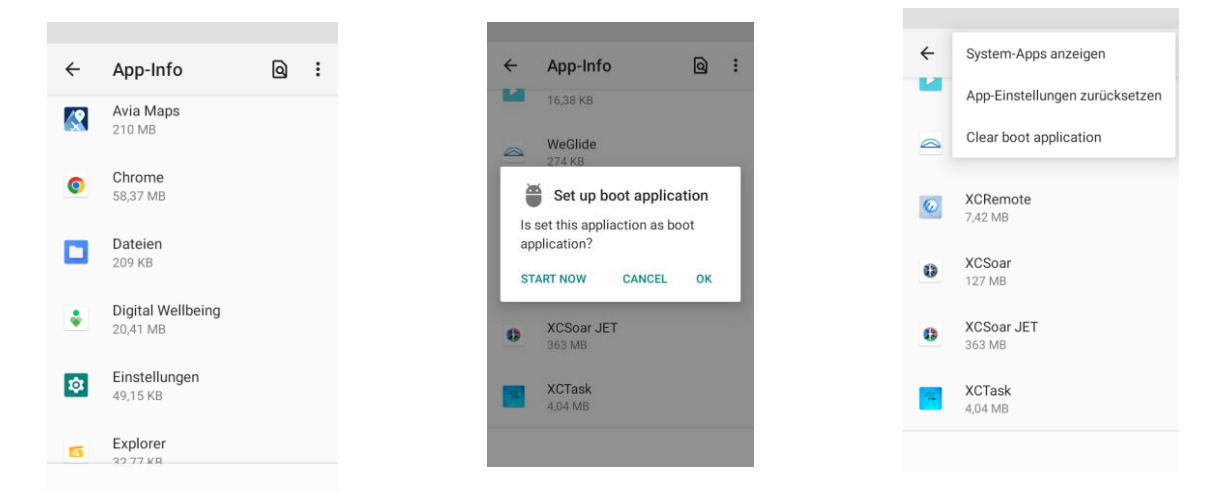

Über das 3 Punkte Menü in der rechten oberen Ecke lässt sich die Autoboot Funktion wieder deaktivieren. Dazu wählt man die Option "Clear boot application" aus. (Abb.3)

#### 4. Übertragen von Daten

Es gibt mehrere Möglichkeiten Daten einfach auf Deine, oder von Deiner XCNAV Edition auf andere Geräte zu übertragen. Die Beispiele hier sollen die Übertragung auf deine XCNAV Edition zeigen. Natürlich funktioniert das auch auf umgekehrten Wege um Daten zu exportieren.

#### 4.1 Via Bluetooth

- Schicke die gewünschte Datei z.B. von deinem Smartphone per BT an Deine XCNAV EDITION (Abb.1)
- Aktzeptiere die einkommende Sendung auf Deiner XCNAV EDITION (Abb.2)
- Die Datei wird übertragen und befindet sich nun im Ordner "DOWNLOADS" (Abb.3)

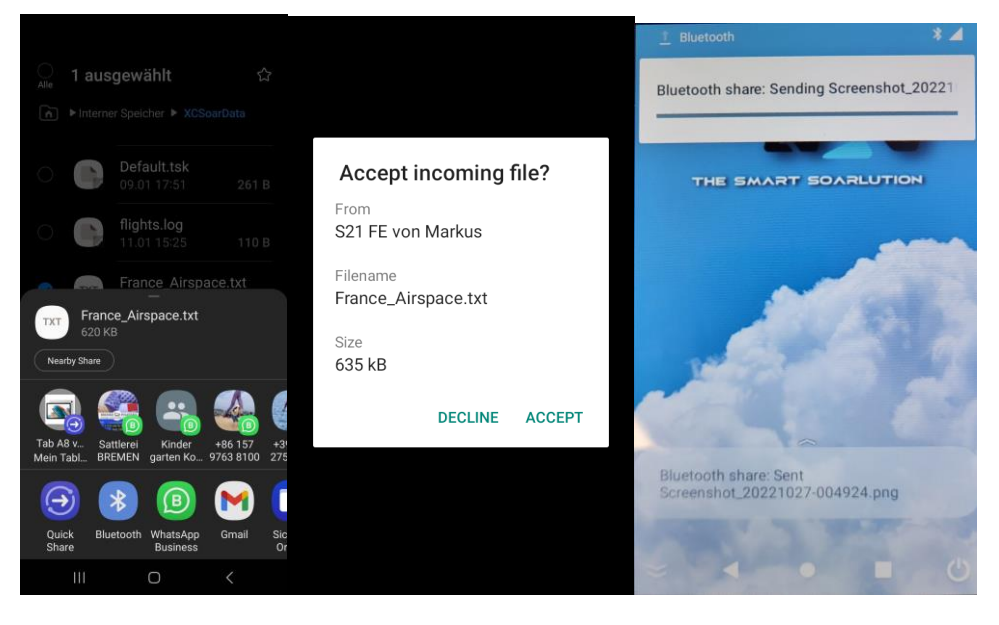

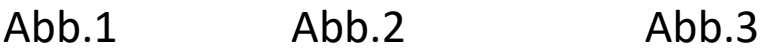

#### 4.2 Via Android NEARBY SHARE

- Aktiviere hierfür zuerst die NEARBY SHARE Funktion deiner XCNAV Edition im Dropdown Menü. (Abb.1)
- Wähle nun auf deinem Androidgerät die zu übertragende Datei und tippe auf "SENDEN" und wähle "NEARBYSHARE" (Abb.2)
- Wähle im Auswahlmenu deine XCNAV EDITION aus.
- Bestätige auf Deiner XCNAV EDITION die Übertragung (Abb.3). Du wirst via Benachrichtigungsfunktion im Dropdown Menü über den Fortschritt informiert.
- Die empfangene Datei findest du nun im Ordner "DOWNLOADS"

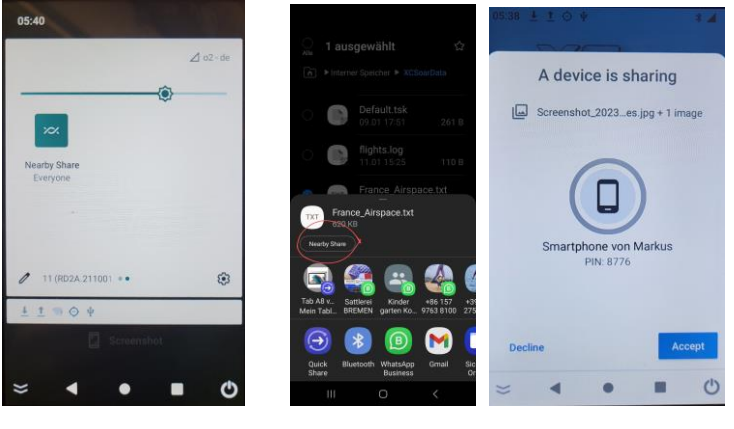

Abb.1 Abb.2 Abb.3

#### 4.3 Via SD Karte und USB Stick

Dank des SD Kartenslots und der rückwärtigen und seitlichen USB Anschlüsse können Daten einfach im Dateiexplorer auf diese Medien verschoben werden. Siehe hierzu das Kapitel "Dateiexplorer".

Für den häufigeren Gebrauch empfiehlt sich eine USB Verlängerung zum Paneleinbau. Diese ist für wenig Geld z.B. auf Amazon erhältlich. Hierüber können dann ebenfalls angeschlossene Mobilgeräte mit max. 0.5 Ampere geladen werden.

#### 4.4 Via Cloudservice

Dank des integrierten LTE Modems besteht natürlich auch die Möglichkeit der Verbindung mit einer CLOUD zur Datenspeicherung. Die Cloudportale können einfach per instalierten Google Chrome Browser oder über entsprechende Apps direkt aufgerufen werden.

#### 5. Der Datei Explorer

Um Dateien auf Deiner XCNAV zu verschieben (z.B. Karten oder .IGC files von einem USB Stick) benötigst du den Datei Explorer. Diesen findest du auf der App Übersicht ( siehe 3.0 Apps). Der

Datei Explorer bietet Dir einen Überblick über die Dateistruktur Deiner XCNAV Edition. Online heruntergeladene oder drahtlos übertragene Dateien findest du im Ordner Downloads.

Um eine Datei zu kopieren/verschieben gehe wie folgt vor:

- 1. Öffne den Dateiexplorer
- 2. Suche die zu verschiebende Datei in der Dateistruktur (z.B. auf dem USB Stick) (Abb.1)
- 3. Wähle die entsprechende Datei durch Tippen und Halten
- 4. Wähle "KOPIEREN" oder "AUSSCHNEIDEN" im Pop-Up Menü (Abb.2)
- 5. Wähle in der Kopfzeile "HOME". Suche nun den Zielordner für deine Datei und öffne diesen durch Antippen.
- 6. Wähle in der Kopfzeile den Menüpunkt "EDITOR"
- 7. Wähle nun "Einfügen" im öffnenden Editormenü (Abb.3)

Um mehrere Dateien gleichzeitig zu kopieren/verschieben, gehe wie folgt vor:

- 1. Suche die zu verschiebenden Datei in der Dateistruktur (z.B. auf dem USB Stick)
- 2. Wähle den Menüpunkt "MULTI" in der Kopfzeile des Explorers
- 3. Markiere nun die zu verschiebenden Dateien durch Antippen. (Abb.1b)
- 4. Wähle den Menüpunkt "EDITOR" in der Kopfzeile des Explorers
- 5. Wähle "KOPIEREN" oder "AUSSCHNEIDEN" in dem sich öffnenden Pop-Up Menü (Abb.2)
- 6. Wähle "HOME" in der Kopfzeile und suche den Zielordner für deine Datei und öffne diesen durch Antippen.
- 7. Wähle den Menüpunkt "EDITOR" in der Kopfzeile
- 8. Wähle Einfügen im Editormenü (Abb.3)

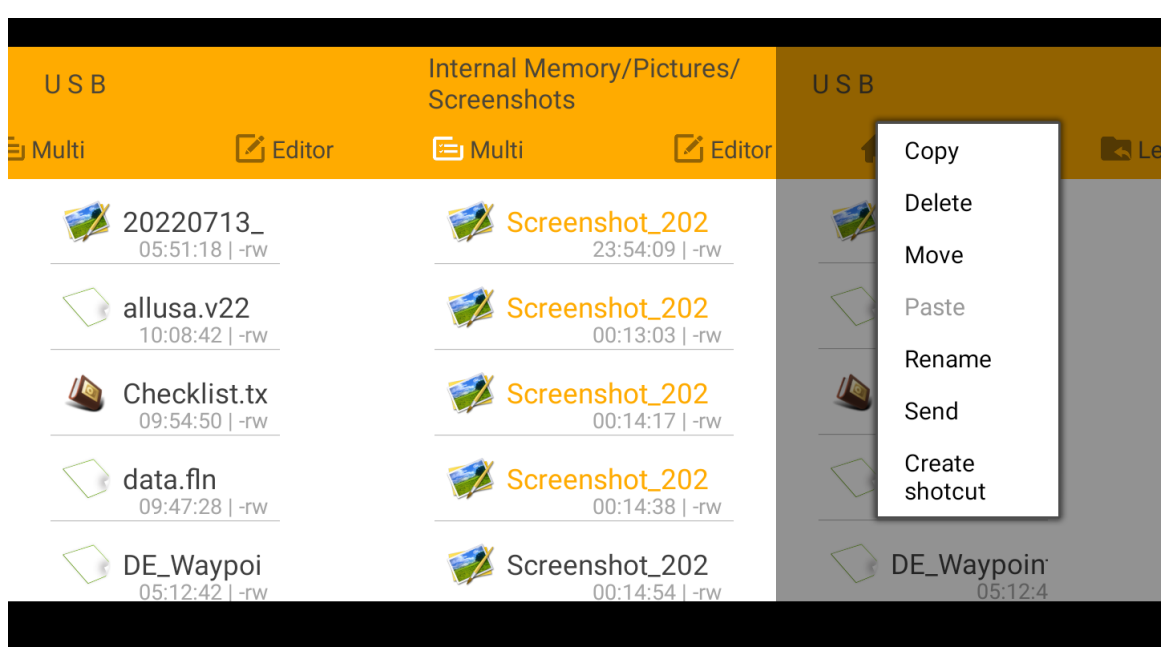

#### Abb.1 Abb.1b Abb.2

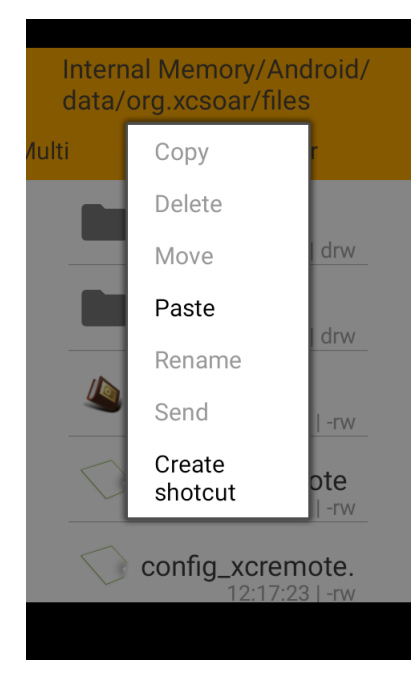

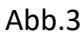

#### 6. Einstellungen

Das Betriebshandbuch behandelt in erster Linie die Einstellungen, die für den Betrieb der XCNAV EDITION in Verbindung mit XCSOAR und LK8000 relevant sind und zeigt die default Einstellungen auf. Eine komplette Einführung in die Android Struktur und deren Möglichkeiten wäre hier nicht Zielführend. Tiefergehende Informationen und Erklärungen findet man unter [www.android.com/intl/de-de/.](http://www.android.com/intl/de-de/)

#### 7. Integriertes LTE Modem

Je nach Auslieferungsland stehen zwei LTE Modems zur Verfügung, die die jeweils entsprechenden Bänder der angebotenen Funknetze abdecken, so dass eine Weltweite Verwendbarkeit gegeben ist.

#### 7.1 APN Konfiguration

Die meisten Mobilfunkanbieter verschicken bei der Erstanmeldung mit einer neuen Karte in deren Netz die benötigten Einstellungen per SMS oder MMS. Da eure XCNAV EDITION nativ über keine SMS App verfügt, müssen diese Einstellungen, die sog. APN (ACCES POINT NAME), manuell eingetragen werden. Diese sind ganz einfach auf der Webseite eures Netzbetreibers zu finden. Abbildung 1 zeigt das Beispiel für O2!

Geht hierzu wie folgt vor.

- 1. Öffnet die Einstellungen
- 2. Wählt Netzwerk & Internet
- 3. Wählt Mobilfunk
- 4. Öffnet Erweiterte Einstellungen
- 5. Unter APN die entsprechenden Punkte Eintragen
- 6. WICHTIG: Einstellungen abspeichern! Hierzu das 3 Punkte Menü aufrufen und die Speicheroption auswählen.

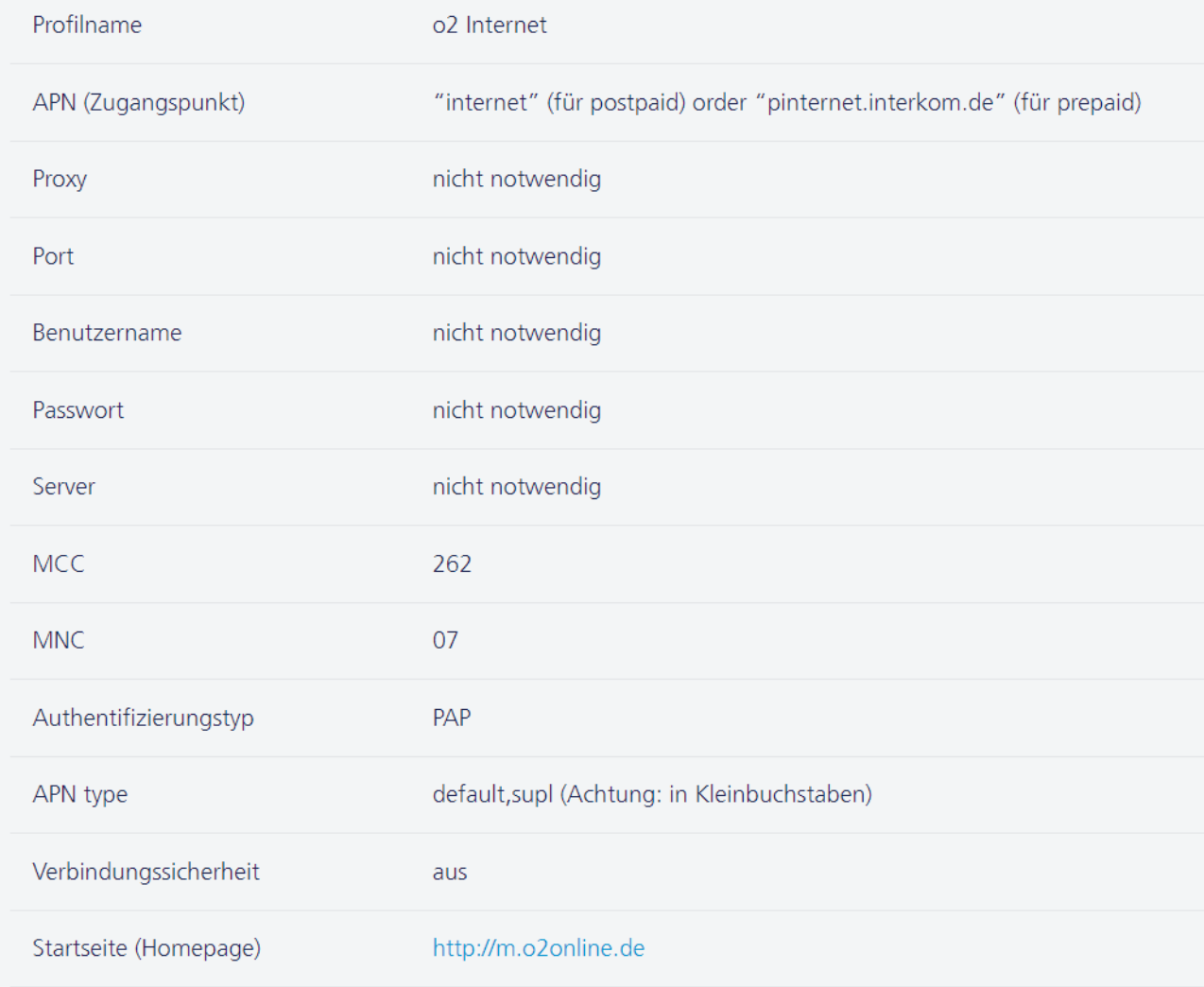

#### 8. Anschlüsse

Deine XCNAV EDITION verfügt über diverse externe Anschlüsse, die eine einfache Integration in ein auch schon bestehendes Cockpit Environment erlauben.

Die für den Betrieb wichtigsten Anschlüsse sitzen auf der Rückseite, um eine platzsparende Montage zu ermöglichen. Zusätzlich stehen auf der Seite weitere Möglichkeiten, die bei genügend Raum genutzt werden können.

#### 8.1 Anschlüsse Rückseite

Auf der Rückseite bietet XCNAV EDITION folgende Anschlüsse.(Abb.1)

Alle Anschlüsse sind jeweils über 500mA durch eine selbst zurücksetzende Polyfuse abgesichert.

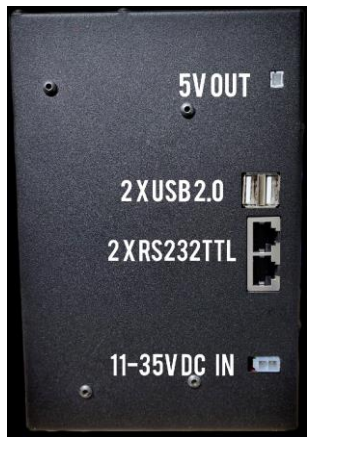

Abb.1

#### 8.1.1 5V OUT

Anschluss für peripheriegeräte wie z.b. XCREMOTE oder USB Ladegeräte. Die Polarität ist zu beachten! Abgesichert durch eine interne 0.5A AutoFuse.

#### 8.1.2 USB 2.0

2 x USB 2.0 z.B. für XCNAV GPS Maus, XCREMOTE etc.

#### 8.1.3 Anschluss S1

S1 RS232TTL LEVEL für den Anschluss von Varios, Flarm, Logger etc. ebenfalls über

## **XCNAV EDITION S1**

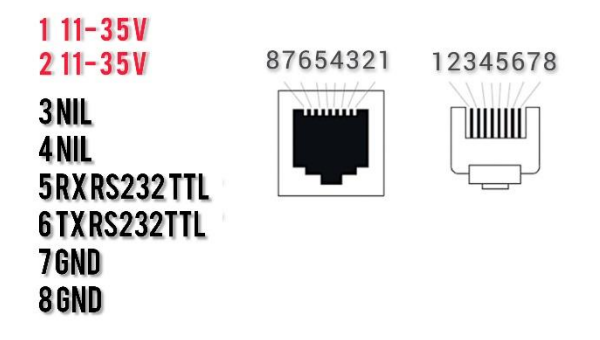

Durch Pins 1 und 2 ist es möglich, angeschlossene Peripheriegeräte über deine XCNAV EDITION mit Strom zu versorgen. Zu beachten ist dabei, dass die Anschlüsse auf einen max. Strom von 0.5A ausgelegt und abgesichert sind. So lässt sich ein Flarm oder ein XCVARIO bis Serie `21 ohne Probleme mit einem 1:1 Patchkabel verbinden und ist somit versorgt und abgesichert. Wenn eine galvanische Trennung mit extra Absicherung gewünscht ist, muss ein extra Kabel konfektioniert werden.

ACHTUNG: Da das XCVARIO ab Serie `22 auf Pin 2 das CANBUS High Signal liegen hat, würde ein Anschluss mit einem 1:1 Kabel evtl. den CANBUS des XCVARIO schädigen. Hierfür steht die proprietäre Schnittstelle S2 zur Verfügung. Bei Anschluss eines XCVARIOS ab Serie `22 an S1 muss das Anschlusskabel modifiziert werden.

Theoretisch kann auch die XCNAV EDITION über S1 und S2 mit Strom versorgt werden. Allerdings ist auch hier wieder die maximale Auslegung von 0.5A zu beachten. Sobald also eine oder mehrere weitere Schnittstellen benutzt würden (seriell, USB oder 5V), wäre bei einem Eigenverbrauch von ca. 270 mA, diese Grenze schnell erreicht.

ACHTUNG:Pins 1&2 sind direkt mit V IN verbunden, lassen die Eingangsspannung also ungeregelt durch! Bei Betrieb der XCNAV EDITION in einem anderen als einem 12V Bordnetz, ist unbedingt darauf zu achten, dass die durch S1 und S2 angeschlossenen Geräte für die entsprechende Spannung ausgelegt sind!

8.1.4 Anschluss S2

Der Anschluss S2 entspricht bis auf die Belegung des PIN 2 der Belegung von S1. Im Anschluss S2 ist der Pin 2 unbelegt. Damit wird der einfache Anschluss eines XCVarios über ein 1:1 Patchkabel gewährleistet.

## **XCNAV EDITION S2**

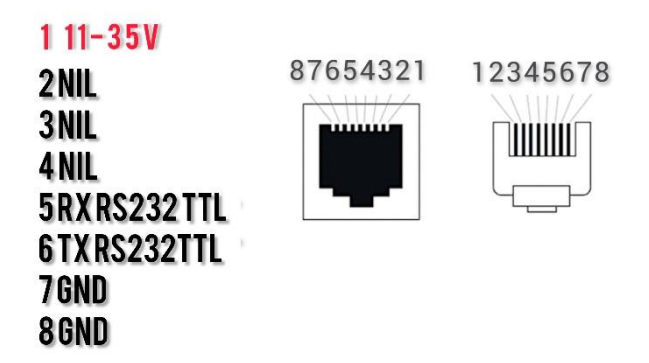

#### 8.1.5 V In (11-35V)

Deine XCNAV Edition arbeitet zuverlässig mit einer angelegten Spannung von 11-35 Volt, somit kann sie auch in Luftfahrzeugen mit 24V Bordspannung problemlos betrieben werden. Dabei ist zu beachten, dass die angelegte Spannung direkt, also ungeregelt an S1 und S2 anliegt!

Der Eingang ist mit einer 3A Auto Fuse abgesichert. Wir empfehlen dennoch eine weitere Absicherung über eine Sicherung oder einen Schalter, damit XCNAV Edition im Falle einer Fehlfunktion separat aus dem Versorgungsstromkreis genommen werden kann

#### 8.2 Anschlüsse Seitenwand

Neben den essentiellen Anschlüssen auf der Rückseite, bietet unsere XCNAV Edition weitere auf der Seitenwand, die bei Bedarf und Platzangebot genutzt werden können.(Abb.1)

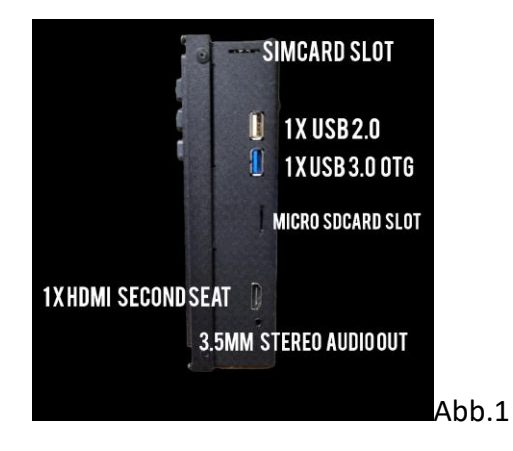

#### 8.2.1 SimCard Slot

XCNAV trägt mit seiner Edition der Ausrichtung der modernen Luftfahrt Navigations-Apps auf Konnektivität, mit einem integriertem LTE Modem, Rechnung. Für den Betrieb wird eine MicroSim benötigt.

Da meist nur kleine Datenmengen benötigt werden, empfehlen wir den Betrieb mit einer Prepaid Karte, so bezahlt man nur in dem Zeitraum, in dem die Karte auch genutzt wird. Congstar z.B. bietet für 3 € monatlich 500MB und für 5€ 1 GB,was sich in unseren Tests als ausreichend gezeigt hat. Auch bieten viele Anbieter kostenlos eine zusätzliche Sim-Karte für schon bestehende Verträge an, deren Datenverbrauch auf den Datenverbrauch des schon bestehenden Hauptvertrages angerechnet werden.

Achtung: Die Online-Funktion ist in erster Linie für den Betrieb am Boden in der Flug Vor- und Nachbereitung gedacht. Eine Nutzung im Flug kann je nach Einbauposition den Funk, wie jedes Mobiltelefon, beeinträchtigen. Deshalb empfehlen wir den Betrieb im Flugmodus während des Fluges.

#### 8.3.2 USB Anschlüsse

Hier befinden sich nochmals zwei USB Anschlüsse: 1xUSB 2.0 und 1xUSB3.0(Blau). Alle USB Anschlüsse sind als USB Host ausgelegt.

USB 3.0 kann Daten mit bis zu 4.8 GBit/s übertragen. Das ist zehnmal schneller als mit USB 2.0, welcher mit maximal 480 MBit/s deutlich langsamer ist

Ein weiterer Vorteil von USB 3.0 ist, dass dieser Vollduplex arbeitet. Daten können also GLEICHZEITIG in beide Richtungen übertragen werden. Mit USB 2.0 können Sie nur Daten in eine Richtung gleichzeitig transferieren.

Des Weiteren wurde beim USB 3.0 die maximale Stromstärke von 500 mA auf 900 mA angehoben.

Dafür ist die maximale Kabellänge bei USB 3.0 auf 3 Meter beschränkt. USB 2.0- Kabel können bis zu 5 Meter lang sein.

USB 3.0 ist komplett abwärtskompatibel mit USB 2.0. Das heißt, auch ein USB 2.0- Stick kann an einen USB 3.0-Port angeschlossen werden und ein USB 3.0-Stick funktioniert auch an einem USB-2.0-Port. An einem 2.0-Port werden die Daten auch mit einem USB 3.0-Stick nicht schneller übertragen. Ein USB 2.0-Stick profitiert an einem USB 3.0-Port von leicht schnelleren Übertragungsraten.

#### 8.2.3 SD Karten Terminal

XCNAV Edition unterstützt Karten bis 128GB im Format MicroSD. Zum Einlegen und Herausnehmen, muss die Karte mit Druck gegen den Federmechanismus ver- /entriegelt werden

#### 8.2.4 HDMI Anschluß 2nd Seat

Dient zum Anschluss des Video- und Audiosignals des zukünftigen XCNAV 2nd Seat Displays.

#### 8.2.5 Audio out

3 Watt Stereo Audio out Buchse für 3,5mm Klinkenstecker, zum Anschluss eines externen Lautsprechers.

#### 9.0 Anschluss von Peripheriegeräten

Der Anschluss deiner XCNAV Edition ist denkbar einfach. Im Prinzip reicht ein physischer Anschluss ans Bordnetz mit einer Spannung bis 35V. Dank der Bluetooth-Fähigkeit wäre ein Betrieb ohne weitere Kabelverbindung möglich. Du kannst bis zu 5 BT/BLE Geräte parallel an deiner XCNAV Edition betreiben. (Z.B. Powerflarm + XCREMOTE + XCVARIO + KRT2 mit BT)

Dank der seriellen Schnittstelle mit IGC Standard ist ein Anschluss von nicht bluetooth fähigen Endgeräten per RJ45 Netzwerk Kabel möglich. Dabei ist je nach Instrument eventuell ein modifiziertes Kabel notwendig.

Es gilt zu verstehen, dass die unterstützten Funktionen der angeschlossenen Peripheriegeräte in erster Linie von den vorhandenen Gerätetreibern in der jeweils benutzten App abhängen und nicht von der Funktionsweise der XCNAV Edition.

Generell ist für eine funktionierende serielle Verbindung darauf zu achten, dass sowohl in den Konfigurationseinstellungen der jeweiligen App als auch auf den Peripheriegeräten die gleiche Baudrate eingestellt ist.

Hier ein paar Beispiele für die gängigsten Instrumente:

#### 9.1 Anschluss XCVario

Beim XCVario müssen wir zwischen den Versionen XCVARIO20/21 und der Version `22 unterscheiden. Ab XCVARIO22 ist der PIN2 in S2 mit einem CanBus Signal belegt. Der PIN2 ist deshalb bei XCNAV S2 nicht mit 12V belegt. So ist der direkte Anschluss mit einem 1:1 Netzwerkkabel gewährleistet. Soll dennoch ein XCVario Version `22 an XCNAV S1 angeschlossen werden, muss die Leitung für PIN2 getrennt oder der optional erhältliche Splitter verwendet werden, um den XCVARIO CAN-BUS nicht zu beschädigen.

Durch den Anschluss mit einem standard Kabel an S1 oder S2 wird das XCVario automatisch mit Strom über Pins 1 (V IN) und 8 (GND) versorgt. Diese Versorgung ist mit 0.5A selbst zurücksetzen, abgesichert. Sobald die Versorgungsspannung an V IN deiner XCNAV Edition anliegt, wird somit auch das XCVario versorgt, unabhängig vom Betriebszustand deiner XCNAV Edition. Sollte eine galvanische Trennung von XCNAV und XCVario gewünscht sein, muss die Leitung auf Pin ½ getrennt werden und das XCVario separat über das mitgelieferte XCVario kabel versorgt und abgesichert werden.

Im XCVario muss für einen Anschluss an die XCNAV EDITION unter Einstellungen -> System - > (S1)/S2 -> Twist RX/TX Pins "TWISTED" für die entsprechende Schnittstelle ausgewählt sein. Für weiter Anschlüsse ans XCVARIO (Flarm, KRTII, etc.) und die dazugehörigen Einstellungen, ist das [XCVARIO Benutzerhandbuch](https://xcvario.de/handbuch/) zu Rate zu ziehen.

Natürlich kann das XCVARIO auch über Bluetooth oder WIFI mit der XCNAV Edition verbunden werden. Wenn ein Flarm über das XCVario verbunden ist, empfiehlt es sich sogar, sollte die BT Routerfunktion des XCVarios nicht genutzt werden um ein 2tes Endgerät wie zum Beispiel Handy oder Tablet mit Daten zu versorgen, eine zusätzliche Verbindung zwischen XCVario und XCNav Edition über BT herzustellen und in den XCSoar Einstellungen als FLARM zu installieren. Damit ist eine Deklaration und der Download vom Flarm ohne Umstellung in der Konfiguration von XCSoar oder LK8000 gewährleistet. Für detaillierte Informationen konsultiere ich das XCVario Betriebshandbuch im Kapitel "Flarm".

Wie kann ich die Serien unterscheiden?

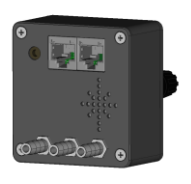

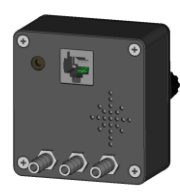

Abb.1 Version 21/22 Abb2. Version 21

Bei Version 22 ist im BOOT MENÜ die Zeile

"Bat Meter/CAN: OK/OK"

angezeigt, nicht so bei der Version `21

# **XCVARIO**

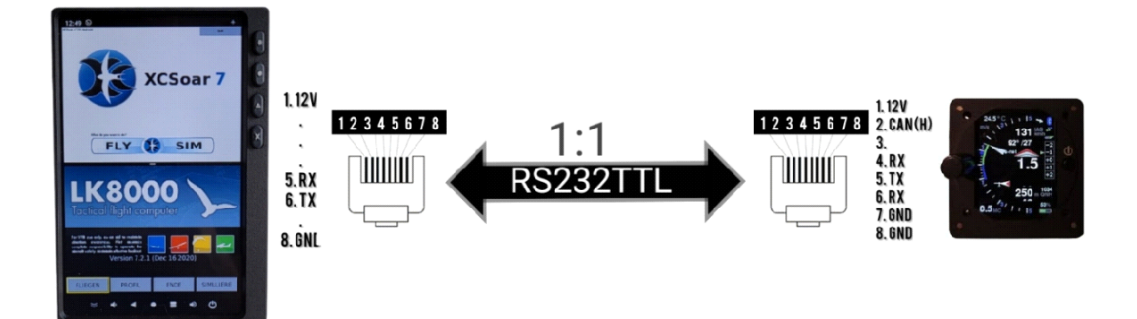

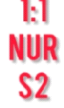

 $\sim$ 

# 9.2 Anschluss Flarm

S1 MUSS PIN 2 GETRENNT SERIER BELEGEN DER EIN Flarm mit WERD BRANDER Ein Flarm mit WERD BRANDISCHER BRANDISCHE an S1 als S2 angelichlichsen Werden. Dabei wird das Flarm automatisch mit Spannung versorgt. Bei Verwendung eines XCVario empfiehlt sich der Anschluss über S1 ans XCVario mit dem mitgelieferten Kabel. Die Flarmdaten werden in diesem Fall über das XCVario an die XCNAV Edition weitergeleitet. Moderne Flarmgeräte stellen die Daten auch über Bluetooth bereit und können mit der XCNAV Edition auf diesem Weg verbunden werden.

## **FLARM**

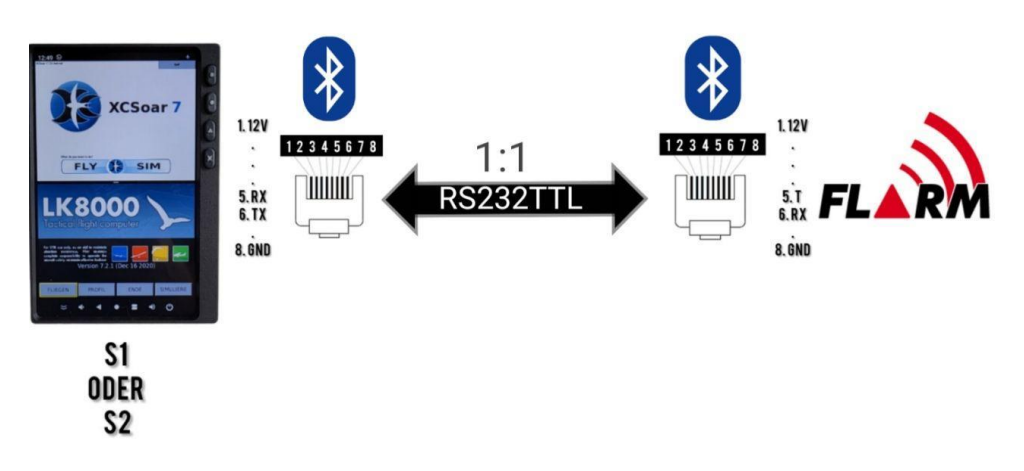

#### 9.3 Anschluss LX S8x/S10X

Um ein LX Vario anzuschließen, wird ein komplett modifiziertes Kabel benötigt. Hier müssen jeweils die PINS XCNAV RX mit LX TX und XCNAV TX mit LX RX und GND miteinander verbunden werden. Auch hier ist die Verbindung über Bluetooth möglich.

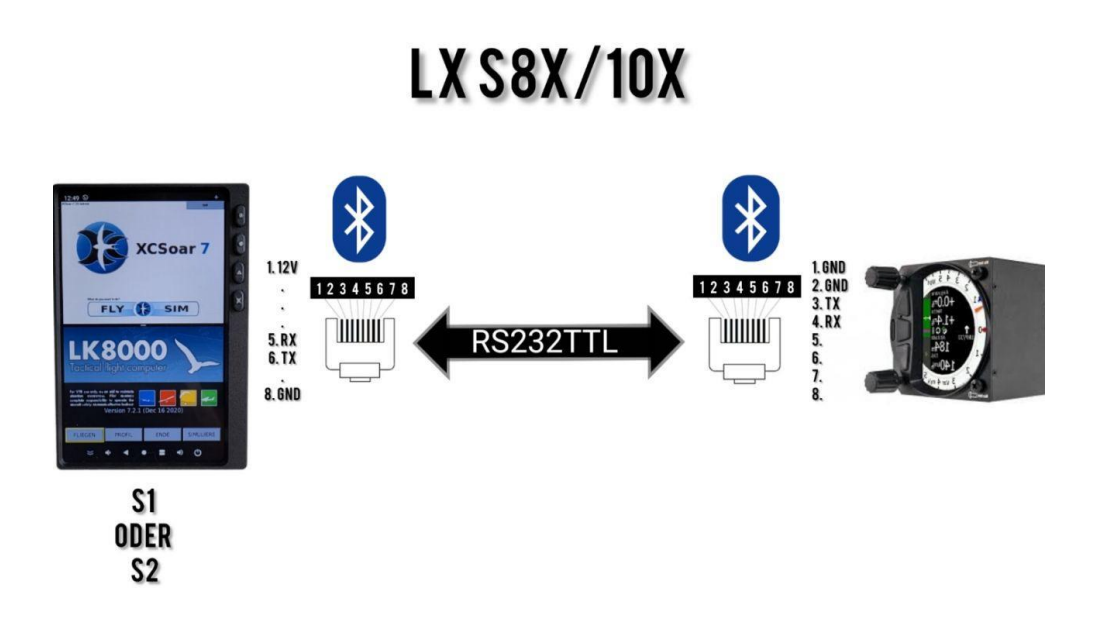

#### 9.4 Anschluss LX EOS 57/80

Auch für das LX EOS ist ein modifiziertes Kabel notwendig. Mit dem entsprechenden Kabel kann es sowohl an S1 als auch an S2 angeschlossen werden. Das LX Eos bietet ebenfalls die Möglichkeit einer BT Verbindung.

## **LXE0S57/80**

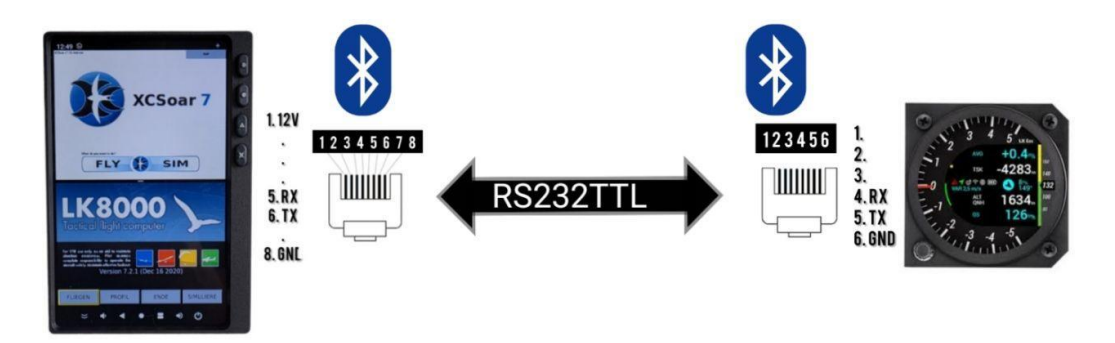

#### 9.5 Anschluss Funkgerät KRT 2

An S1 oder S2 kann ein KRT2 angeschlossen werden, um über XCSoar oder LK8000 sowohl die vorgewählte als auch aktive Frequenz zu setzen . Hierzu sind Pin 8 XCNAV Edition(GND) mit GND KRT 2 bzw. Pin1 zu verbinden, als auch Pin 6 XCNAV(TX) mit PIN 13(RX)und PIN 5 XCNAV(RX) mit PIN 2 (TX) KRT.

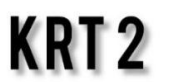

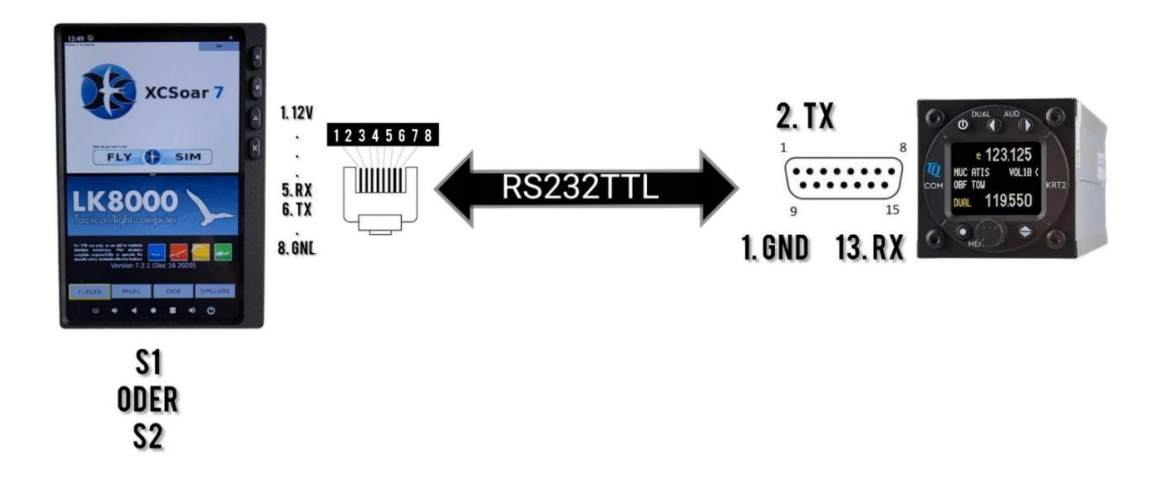

#### 9.6 Anschlussbeispiel von XCVario, XCRemote und KRT2

Es wird empfohlen, das Flarm mit dem mitgelieferten XCVario Kabel mit dem Vario an S1 (XCVario) zu verbinden. Hierfür ist die Einstellung der RX/TX Pins der Schnittstelle S1 des XCVARIOS unter Einstellungen -> System -> S1 auf "NORMAL" zu stellen.

Das XCVario fungiert hier als Router und leitet die Flarm Daten entweder per Kabel, WiFi oder Bluetooth weiter. Die Konfiguration der Schnittstellen ist dem XCVario Handbuch zu entnehmen. Das XCVario kann dann an der verbleibenden XCVARIO Schnittstelle S2 mit einem 1:1 Patchkabel direkt an der Schnittstelle S2 XCNAV Edition(S2-S2) angeschlossen werden. Hierfür ist die Einstellung der RX/TX Pins der Schnittstelle S2 des XCVARIOS unter Einstellungen -> System -> S2 auf "TWISTED" zu stellen.

Die XCREMOTE wird über Bluetooth gepaart. Das Vorhandene Kabel überträgt keine Daten der XCREMOTE sondern dient nur der Versorgung der BT Knüppelfernbedienung mit 5V bzw 3,3V. Dafür kann jeder USB-Port oder der 5V OUT Anschluss der XCREMOTE genutzt werden. Hierzu muss ein JST PH 2-Pin Stecker an die Versorgungsleitung gecrimpt werden. Optional bieten wir diese Möglichkeit bei Bestellung der XCREMOTE!

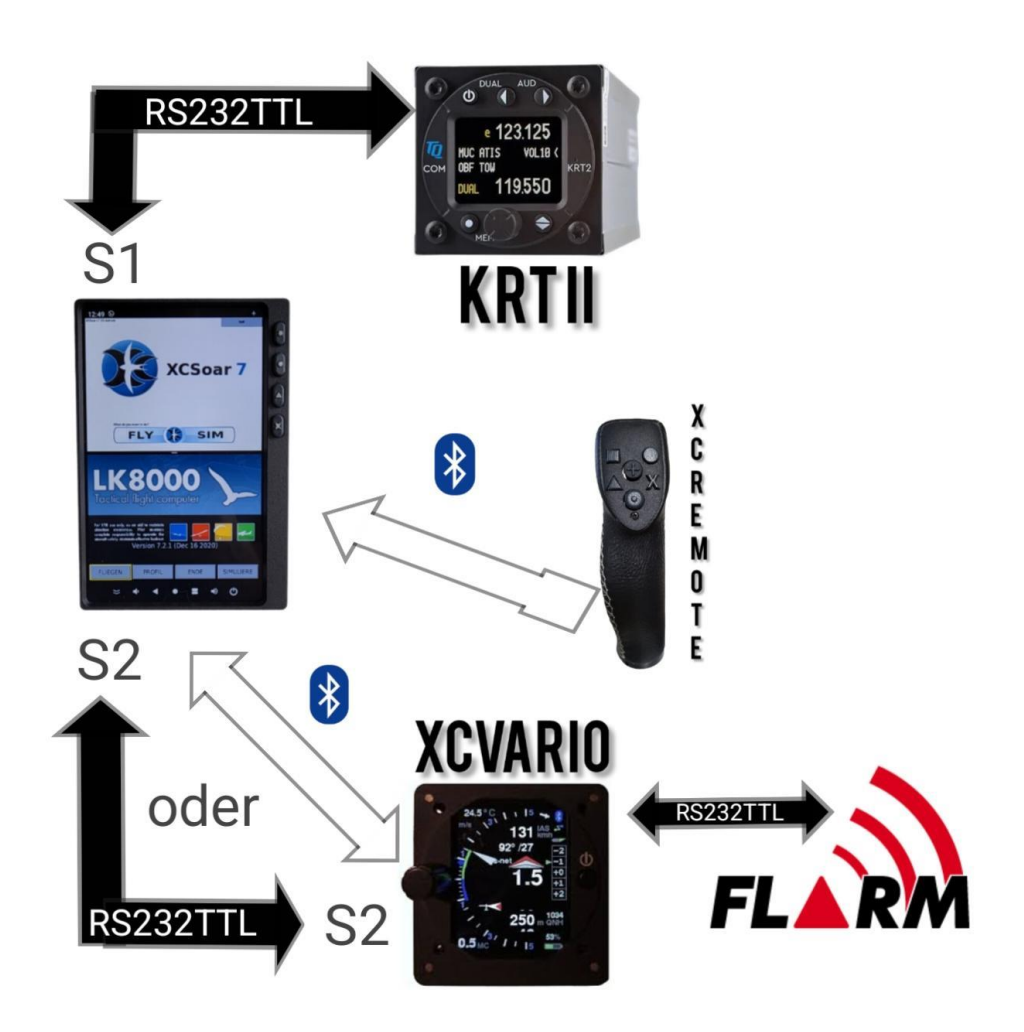

#### 10.0 Konfiguration in XCSOAR

#### 10.1 Anschluss an S1 & S2

Wenn ein angeschlossenes Instrument oder Flarm mit XCSoar verwendet werden soll, muss dieses noch in den XCSOAR Einstellungen gesetzt werden.

Hierzu im Hauptmenü: "KONFIG. - NMEA ANSCHLUSS" wählen.

- a. Einen der 6 Anschlussplätze A-F wählen und "Bearbeiten auswählen. XCSOAR priorisiert von Position A nach F.! Das heißt. wenn auf 2 Anschlüssen die gleichen Daten eingehen, (z.B. GPS Position Via FLARM auf Platz A, und GPS Position via Logger auf Platz B) ,so wird jeweils der erste Datensatz in der Reihenfolge in XCSoar herangezogen. Im Falle eines Aussetzers der ersten Position würde nun automatisch die Ersatzquelle genutzt.
- b. Unter "ANSCHLÜSSE " (Abb.1) S1 (XCNAV) oder S2 (XCNAV) (Abb.2) auswählen (siehe Markierung Rückseite XCNAV Edition).
- c. Treiber des jeweils angeschlossenen Instrumentes auswählen.
- d. Baudrate entsprechend der eingestellten Baudrate des angeschlossenen Instrumentes auswählen. Diese müssen übereinstimmen.
- e. Mit O.K. bestätigen!
- f. Unter "ÜBERWACHUNG" kann nun der eingehende NMEA Datensatz eingesehen werden. (Abb.3)

#### ACHTUNG XCVARIO! :

Wenn die S2F und XCVario Control-Funktion via XCREMOTE genutzt werden soll (keine physische Verbindung zum XCVario S2F Kabel), muss das XCVario auf Platz A oder B konfiguriert werden.

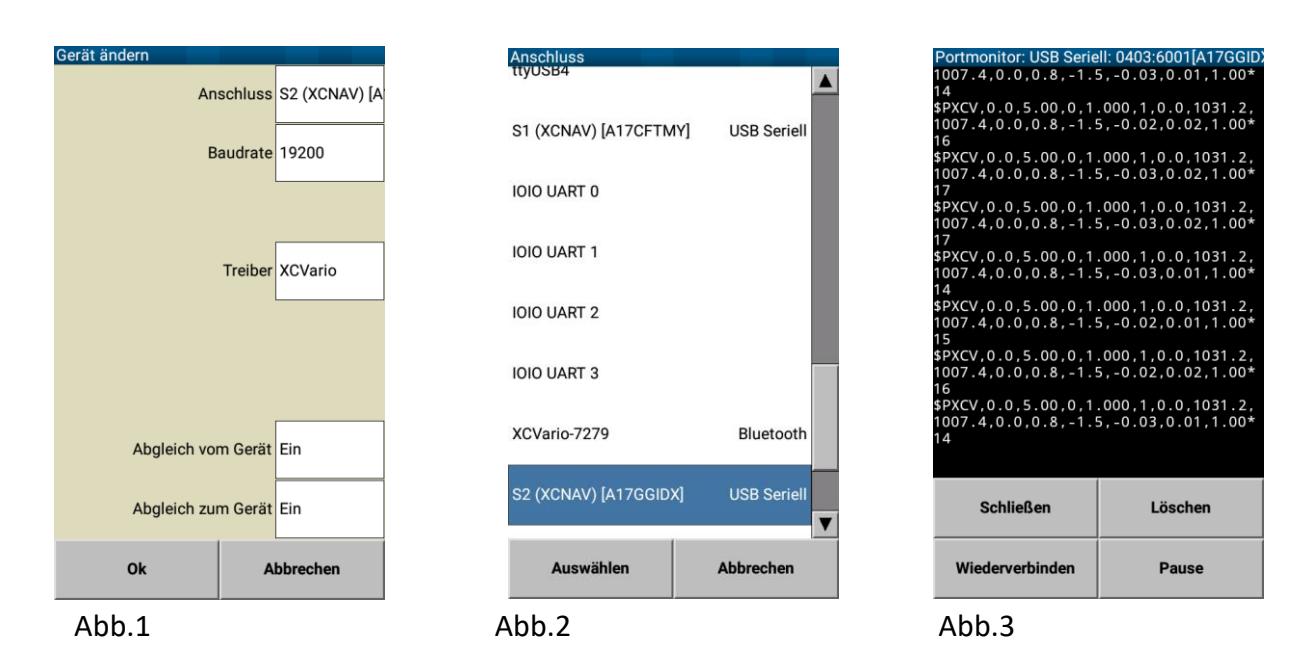

#### 10.2 Anschluss via Bluetooth

Gewünschtes Gerät in den Android Einstellungen zuerst unter "VERBINDUNGEN " neu "paaren". Das Bluetooth Device anschließend unter "ANSCHLÜSSE" auswählen und wie oben ab Punkt C beschrieben konfigurieren.

#### 10.3 Neue XCSoar Ordnerstruktur ab Android 11

Mit Android 11 wurde von Google eine neue Ordner- und Speicherstruktur angelegt. Damit verschwindet für Neuinstallationen von XCSoar ab Android 11 der XCSoarData Ordner. Der neue Ordner zum manuellen Hinzufügen von Daten befindet sich ab sofort hier: Android/data/org.xcsoar/files Dieser Ordner ersetzt den altbekannten XCSoarData Ordner. Wenn also manuell z.B. Tasks, Profile, Karten, Wegpunkte etc. hinzugefügt werden sollen, müssen sie in diesen Ordner kopiert werden.

Mehr dazu unter:

<https://developer.android.com/training/data-storage/use-cases>

● <https://github.com/XCSoar/XCSoar/issues/992>

#### 11. Konfiguration LK8000

#### 11.1 Anschluss über S1 & S2

- 1. Um die Schnittstellen in LK8000 zu konfigurieren, öffne im Menü: KONFIG.. ⅔ KONFIG. LK8000 - KONFIG. GERÄT. Einen der 6 Anschlussplätze A-F wählen (Abb.1) und "NAME" auswählen. Hier das anzuschließende Instrument/Device auswählen. und mit "WÄHLE" bestätigen.LK8000 priorisiert von Position A nach F.! Das heißt. wenn auf 2 Anschlüssen die gleichen Daten eingehen, (z.B. GPS Position Via FLARM auf Platz A, und GPS Position via Logger auf Platz B) ,so wird jeweils der erste Datensatz in der Reihenfolge in LK8000 herangezogen. Im Falle eines Aussetzers der ersten Position würde nun automatisch die Ersatzquelle genutzt.
- 2. Unter "PORT" den benutzten Anschlussplatz XCNAV S1 oder XCNAV S2 auswählen und bestätigen. (Abb.2)
- 3. Die Baudrate einstellen. Diese muss der Baudrate des angeschlossenen Instrumentes/Devices entsprechen. Die Einstellung "8 BIT" wird nicht geändert.
- 4. WICHTIG! Die Einstellungen JETZT! mit "SCHLIEßEN" bestätigen, nur so werden die Einstellungen dauerhaft übernommen. Erst dann können die Einstellungen nochmals aufgerufen und unter "TERMINAL" der jeweilige Datenstrom überprüft werden. Wird gleich das Terminal aufgerufen, gehen alle getätigten Einstellungen wieder verloren.

#### 11.2 Anschluss via Bluetooth

Gewünschtes Gerät in den Android Einstellungen zuerst unter "VERBINDUNGEN " neu "paaren". Das Bluetooth Device anschließend unter "PORT" (Abb.2) auswählen und wie oben beschrieben konfigurieren.

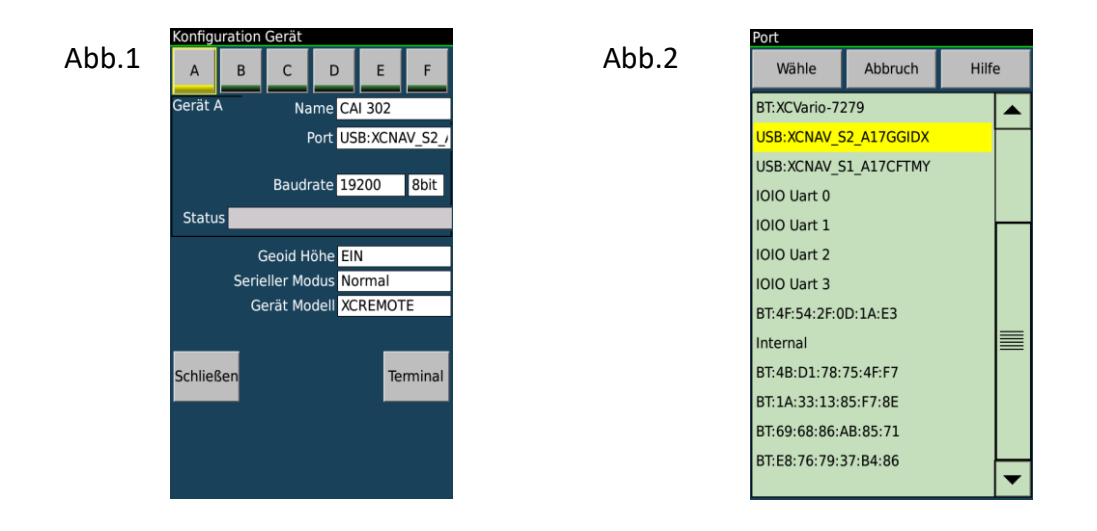

#### 12.Montage und elektrischer Anschluss

Zur Planung des Instrumentenbrett Layouts gibt es auf unserer Github Seite eine .dxf und eine .stl Datei für eine 3D gedruckte Schnittschablone. Diese kann mit doppelseitigem Klebeband auf das Rohteil aufgeklebt werden, um den Panel Ausschnitt und die Befestigungsbohrungen vorzunehmen.

Die XCNAV Edition ist mit den vier mitgelieferten M3x0,5 Schrauben zu befestigen.Wenn eigene Schrauben verwendet werden, ist auf eine maximale Länge von 9mm bei einer Instrumentenbrettdicke von 3mm zu achten.

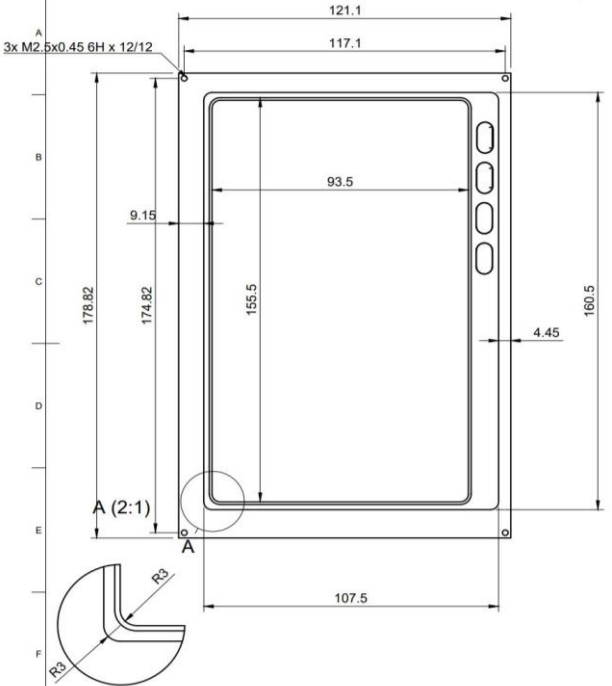

Die XCNav Edition ist denkbar einfach ins Bordnetz zu integrieren. Hierfür ist das mitgelieferte Kabel zu verwenden. XCNav Edition verfügt über einen internen DC Wandler der eine Eingangsspannung bis 35V erlaubt.

#### ACHTUNG: DIE ANGELEGTE SPANNUNG WIRD UNGEFILTERT AN PIN 1 UND 2 VON S1 UND PIN1 VON S2 DURCHGEREICHT. BEI ANSCHLUSS AN EIN BORDNETZ MIT EINER HÖHEREN BETRIEBSSPANNUNG ALS 12V IST DARAUF ZU ACHTEN DAS AN S1 UND S2 ANGESCHLOSSENE UND DADURCH VERSORGTE PERIPHERIEGERÄTE MIT DER ERHÖHTEN SPANNUNG KOMPATIBEL SIND!

Deine XCNAV Edition ist intern mit einer selbst zurücksetzenden Sicherung von 3A abgesichert. Das reicht für den sicheren Betrieb aus. Wir empfehlen aber trotzdem die Verwendung eines zusätzlichen Sicherungsautomaten oder Schalters, um bei Bedarf das Gerät elektrisch isolieren zu können. Sobald eine Versorgungsspannung an V IN anliegt, liegt auch an S1 und S2 Spannung an, unabhängig vom Betriebszustand der XCNAV Edition. Dies ermöglicht das Herunterfahren deiner XCNAV EDITION (z.B. zum Batterie sparen) während über S1 und S2 versorgte Instrumente wie Flarm oder Vario weiterhin betrieben werden können

#### 13. Technische Daten

- Abmessungen gesamt ca: 179 x 121 x 46,5 mm
- Abmessungen Panelausschnitt 160,5 x 108,5 mm
- Bildschirmabmessungen 156.5 mm x 94,5 mm
- Auflösung 840 x 400 Pixel
- Bildschirmtechnologie: Transflektiv/Blanview
- höchste Kontrastwerte
- Blickwinkelstabilität: 80/80/80/80
- Min/Max Lagertemperatur Bildschirm -40 Grad /95 Grad Celsius
- Min/Max Betriebstemperatur Bildschirm -30Grad/85 Grad Celsius
- GPS Empfänger intern: Nein
- Drucksensor intern: Nein
- Android 11
- 16GB ROM
- WiFi
- $\bullet$  BT41
- LTE Modem
- Stromverbrauch: ca 300mAh/12.5V
- Stromversorgung 11-35 Volt

#### 14.Garantiebestimmungen

Für das Navigationssystem leistet der Hersteller eine Garantie von zwei Jahren ab Kaufdatum hinsichtlich Aufwand und Materialkosten der Instandsetzung. Innerhalb dieser Zeitspanne werden Komponenten, die unter normalen Betriebsbedingungen ausfallen, kostenlos repariert oder getauscht, vorausgesetzt das Gerät wurde kostenfrei an den Hersteller gesendet.

Die Garantie deckt keine Schäden ab, die durch fehlerhafte Bedienung, Missbrauch, Unfälle, unautorisierte Änderungen oder Reparaturen, mechanische Beschädigungen sowie Hitze-Einwirkung z.B. durch Brennglaseffekt der Haube am Display, mangelnde Wartung, nachweislich falsche oder fehlerhafte Verkabelung entstehen.

Die Rückgabe kann nach BGB innerhalb von 14 Tagen ab Kaufdatum erfolgen. Das Gerät samt Zubehör ist in diesem Falle vom Käufer an die XCNAV UG zurückzusenden. Die Kosten dafür trägt der Käufer.

#### 15.Zulassung

Für jedes Instrument gilt, sofern die Ausrüstung ein Teil der Mindestausrüstungsliste ist oder einer Zulassung bedarf, darf diese nur eingebaut werden, wenn vom Lieferant oder Hersteller ein Dokument über die ordnungsgemäße Prüfung auf Übereinstimmung mit der jeweiligen Spezifikation des individuellen Ausrüstungsgegenstandes mitgeliefert wird, Bereich der EASA ist das in der Regel das EASA Form One.

Für alle übrige Ausrüstung, sowie für Standard-Parts ist eine entsprechende Prüfung und Dokumentation derselben nicht erforderlich (z.B. Variometer, Endanflugrechner, Flugdatenaufzeichnungsgeräte, Navigationsrechner, zusätzliche Antennen, Batterien, Kameras, zusätzliche Drucksonden, Mückenputzanlagen u.s.w.). Dies regelt im Detail die EASA in AMC 21.A.303(c) 2, mit folgendem Wortlaut:

----

#### AMC 21.A.303(c) Standard Parts

In this context a part is considered as a 'standard part' where it is designated as such by the design approval holder responsible for the product, part or appliance, in which the part is intended to be used. In order to be considered a 'standard part', all design, manufacturing, inspection data and marking requirements necessary to demonstrate conformity of that part should be in the public domain and published or established as part of officially recognised Standards, or For sailplanes and powered sailplanes, where it is a non-required instrument and/or equipment certified under the provision of CS 22.1301(b), if that instrument or equipment, when installed, functioning, functioning improperly or not functioning at all, does not in itself, or by its effect upon the sailplane and its operation, constitute a safety hazard.

'Required' in the term 'non-required' as used above means required by the applicable certification specifications (CS 22.1303, 22.1305 and 22.1307) or required by the relevant operating regulations and the applicable Rules of the Air or as required by Air Traffic Management (e.g. a transponder in certain controlled airspace).

Examples of equipment which can be considered standard parts are electrical variometers, bank/slip indicators ball type, total energy probes, capacity bottles (for variometers), final glide calculators, navigation computers, data logger / barograph / turnpoint camera, bugwipers and anti-collision systems. Equipment which must be approved in accordance to the certification specifications shall comply with the applicable ETSO or equivalent and is not considered a standard part (e.g. oxygen equipment).

-----

Somit wird für unser Navigationssystem auch kein EASA Form One benötigt und darf eingebaut werden.

Nach dem Einbau muss die Ausrüstungsliste des Flugzeugs angepasst, und sofern durch die Masse von 0,5 kg (XCNAV Edition & XCVARIO ) respektive 0,35kg (nur XCNAV Edition) mehr im I-Brett eine relevante Schwerpunktänderung festzustellen ist, eine Wägung vorgenommen und die Änderung freigegeben werden. Bei Einbau eines XCVarios muss zusätzlich eine Dichtheitsprüfung des pneumatischen Systems erfolgen.

### 16. Haftungsbeschränkung

Mit dem Kauf des Geräts erklärt sich der Kunde einverstanden, dass keine Haftung für jegliche unmittelbaren oder mittelbaren Schäden, Schadenersatzforderungen oder Folgeschäden gleich welcher Art und aus welchem Rechtsgrund, die durch die des Geräts entstehen.

Das Gerät ist ein rein Streckenflug taktisches Gerät, zählt somit nicht zur Minimal-Instrumentierung bei Segelflugzeugen, und darf im Zweifel nicht als primäre Quelle für die Steuerung des Flugzeugs, insbesondere in kritischen Flugphasen, genommen werden. Hierzu ist die Sollinstrumentierung zu verwenden. Das Gerät benötigt daher auch keiner FAA oder EASA Zulassung.

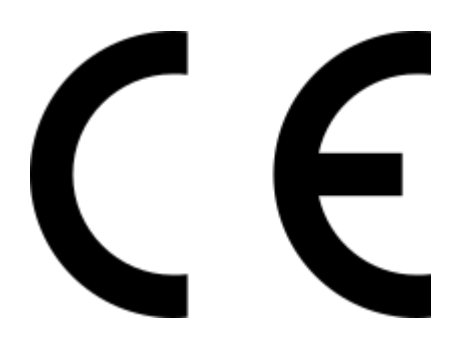

### **CE-Konformitätserklärung**

DECLARATION OF CONFORMITY

XCVario,CEO Markus Immig, Köpkenstraße 6, 28203 Bremen, erklärt dass in normaler Konfiguration die XCNAV Edition Hardware den Anforderungen der CE entspricht.

Die EMC Vertäglichkeit entspricht EN 301 489-3:2002-08 für ein Class 3 SRD Device (equipment type I).